# **Рекомендации по обеспечению безопасности при проведении онлайн-уроков с использованием Zoom**

#### **Для школьников**

- 1. Регистрируйтесь в Zoom под настоящим именем и фамилией (как в журнале).
- 2. Не давайте ссылки на конференцию и пароли друзьям, знакомым.

3. Не размещайте информацию о предстоящей конференции в социальных сетях.

### **Для учителей**

1. Введите для учеников следующее правило: на урок регистрироваться только под настоящим именем и фамилией (как в журнале).

2. При формировании онлайн-урока (конференции) способом планирования конференции (менее защищенный способ):

- Проводите идентификацию пользователей перед началом конференции. Если обнаружится посторонний участник, незамедлительно блокируйте его.
- При планировании конференции включите функцию «Зал ожидания», куда предварительно попадают все подключившиеся к конференции ученики, и отключите функцию «вход раньше организатора» (эти функции находятся в разделе «расширенные параметры»)
- Если вы уверены, что все люди зашли, закройте доступ к конференции (управление участниками -> подробнее -> заблокировать конференцию).
- Установите пароль для защиты конференции. Его можно направлять участникам только в личном сообщении.
- Установите запрет на публикации в открытых источниках паролей и ссылок на занятия.
- Объясните, что вы примете дополнительные меры предосторожности, чтобы создать для учеников безопасную и гостеприимную среду.

3. При формировании онлайн-урока способом создания каналов (вкладка «контакты») – следуйте инструкции. Это удобный и более защищенный способ.

# **Инструкция по обеспечению безопасного соединения во время проведения онлайн-уроков c использованием Zoom**

- 1. Получите от классного руководителя списки классов с указанием электронной почты, к которой « привязана» учетная запись Zoom
- 2. После входа в программу Zoom перейти во вкладку «Контакты» и приступить к добавлению контактов, кликнув по знаку  $\bigoplus$  (Рисунок 1). Выбрать пункт «Добавить контакт» указать адрес электронной почты и добавить его.

**Все школьники, которые участвуют в онлайн-уроках данного учителя, должны быть добавлены в список контактов**

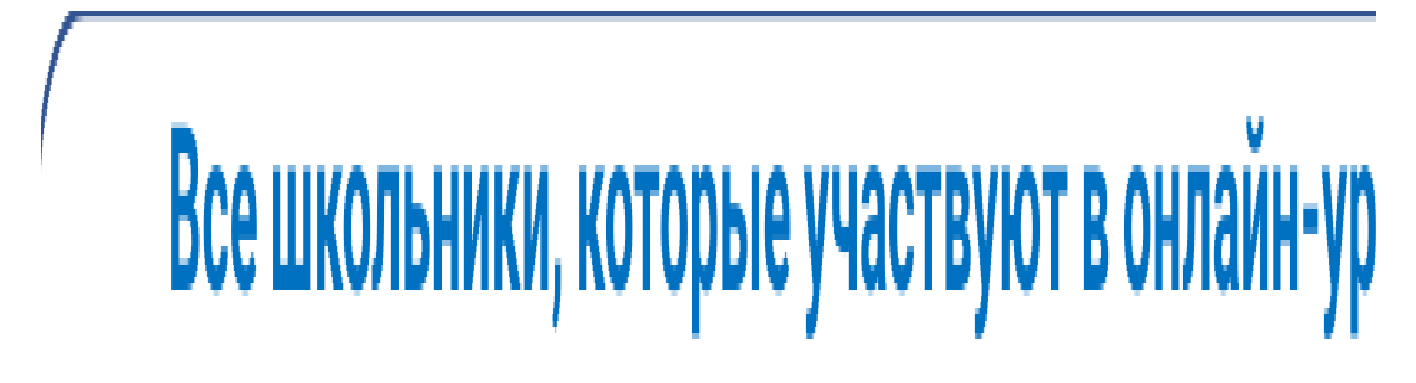

Рисунок 1

#### **Создание каналов**

1. Для создания канала нажимаем II (Рисунок 1) и выбираем пункт «Создать канал».

2. В появившемся окне даем название каналу (Например: 10А класс). Добавляем участников из списка контактов (при наведении курсора на поле поиска появляется выпадающий список). В этом же окне выбираем тип канала «Частный – только для приглашенных участников».

**При необходимости повторяем пункты 1 и 2 для создания нужного количества каналов. В дальнейшем это понадобится для конференцсвязи с конкретной группой нами выбранных контактов.**

**Созданные каналы будут доступны и при последующих подключениях.**

#### **Предотвращение несанкционированного доступа к онлайн-уроку**

1. Для предотвращения случаев попадания на онлайн-урок лиц, не приглашенных организатором конференции, рекомендуется запускать конференцию через созданные раннее каналы. Таким образом организатор сможет удостовериться в том, что только пользователи, лично добавленные в каналы, смогут присутствовать в конференции.

2. При создании конференции необходимо включить функцию «Зал ожидания». Это можно сделать после запуска конференции (Рисунок 2, Рисунок 3) либо предварительно.

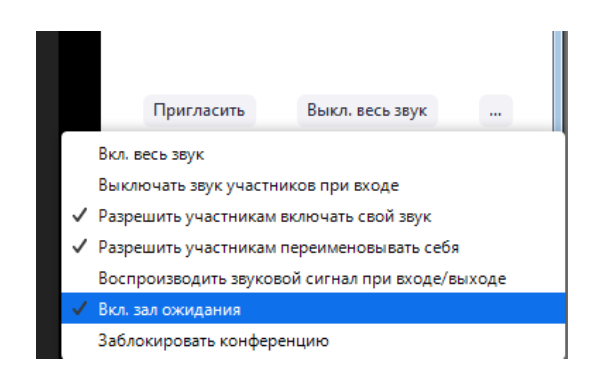

Рисунок 2

3. После добавления всех участников из режима ожидания, организатору необходимо заблокировать конференцию. Данный функционал можно найти в нескольких местах (Рисунок 2 и Рисунок 3). После этого должна появиться оповещающая надпись (Рисунок 4).

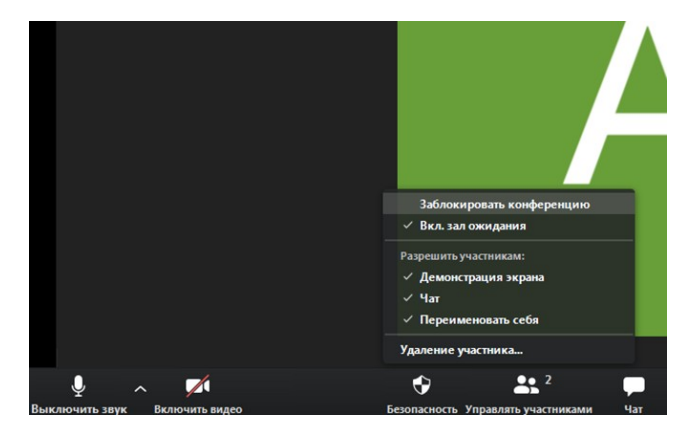

Рисунок 3

Вы заблокировали эту конференцию. Другие пользователи не смогут подключиться.

Рисунок 4

**! Не рекомендуется давать права администратора участникам конференции**

### **Советы для учителей по использованию ZOOM на онлайн-уроках**

#### *1. Как отключить звук?*

Чтобы нежелательные голоса не мешали в неподходящее для Вас время, как только вы начнете конференцию, выполните следующие действия:

- **−** Выберите кнопку **«Управление участниками»** на панели инструментов внизу экрана.
- **−** В нижней части окна, где вы видите участников (в правой части экрана) выберите **«Подробнее»**
- **−** Выберите «**Выключать звук участников при входе»**
- **−** Выберите «**Разрешить участникам включать звук»**

# *2. Как организовать обратную связь?*

Остановите свое выступление и спросите учеников: есть ли у них вопросы. Попросите их использовать функцию «**Поднять руку**», чтобы сообщить вам, о своем желании ответить.

Вы увидите поднятую руку рядом с именем ученика в окне участников. Устно назовите ученика и **вручную включите его микрофон**.

### *3. Как остановить нежелательное видео или звук с веб-камеры?*

− Выберите кнопку «**Управление участниками**» на панели инструментов внизу экрана.

− Найдите имя пользователя (которое также есть в верхней части его видео).

− Справа от их имени есть кнопка управление звуком и видео — выключите их.

# *4. Как удалить участника из конференции?*

**−** Для того, кого вы хотите удалить, нажмите «**Подробнее**»

**−** В появившемся списке нажмите «**Удалить**».

**−** Для дополнительного комфорта вы можете заблокировать вход на конференцию. Но это может помешать вашим ученикам войти.

**−** Выберите кнопку «**Управление участниками**»

**−** В окне «**Участники**» перейдите вниз и выберите «Подробнее». Выберите

# **Заблокировать конференцию**

- *5. Настройте следующее:*
- − **Кто может осуществлять трансляцию?** Выберите «Все участники»
- − **Кто может включить трансляцию экрана, когда кто-то уже осуществляет трансляцию?** Выберите «Только организатор».